### ①設定→「TouchID とパスコード」を選択 ②現パスコードを入力

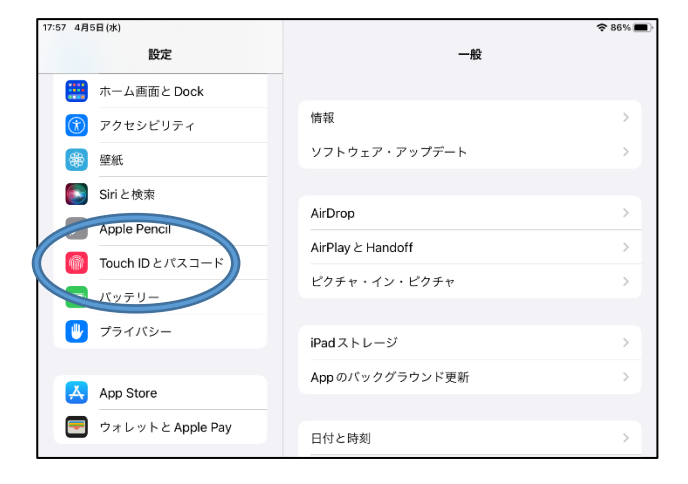

## ③「パスコードを変更」を選択 るりのは の現パスコードを入力

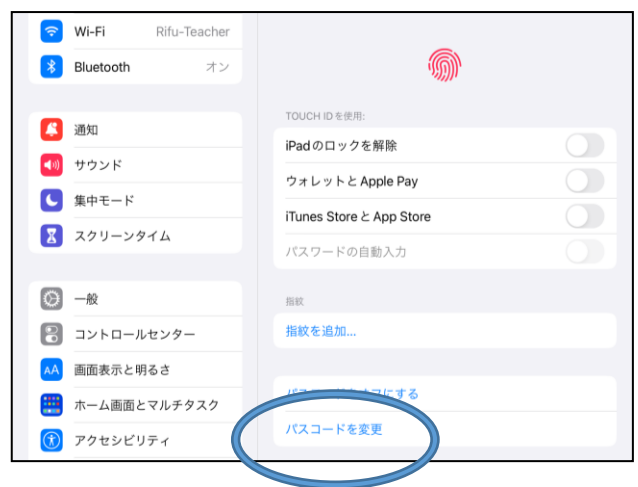

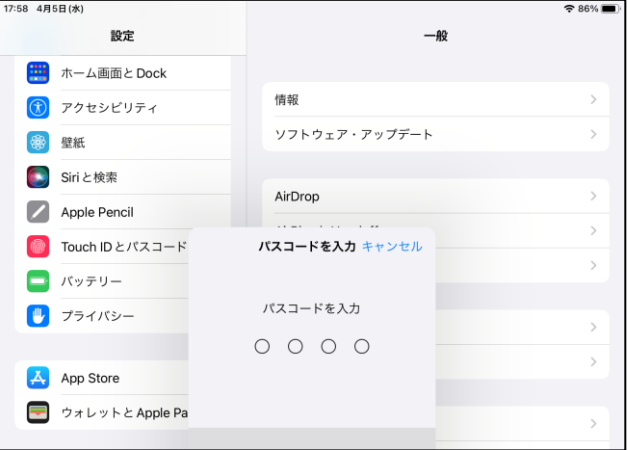

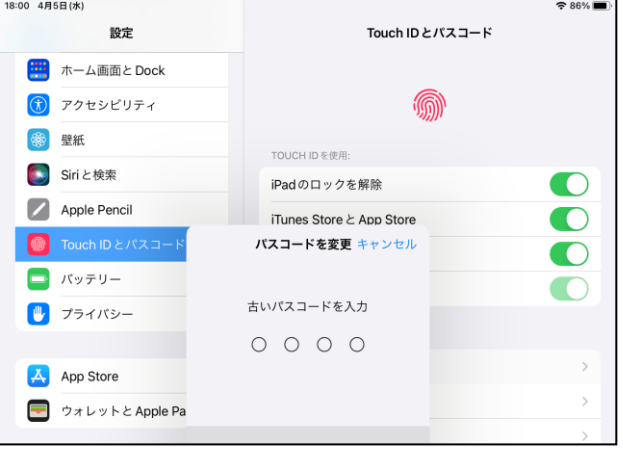

# ⑤「パスコードオプション」は「4桁の数字 コード」を選択し、新しいパスコードを入力

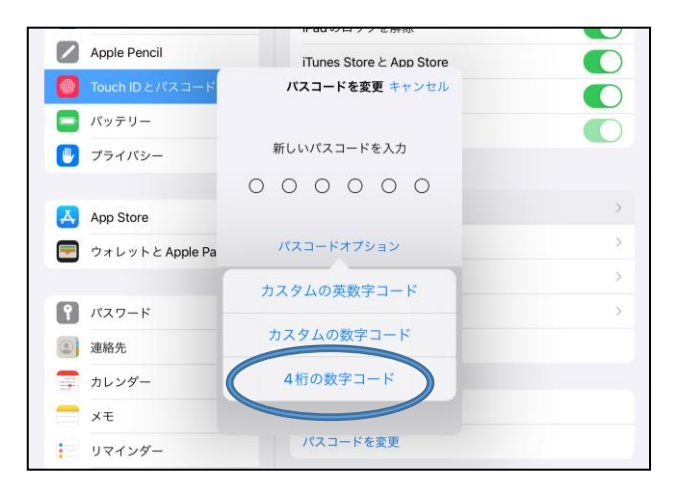

## ⑥新しいパスコードを再入力

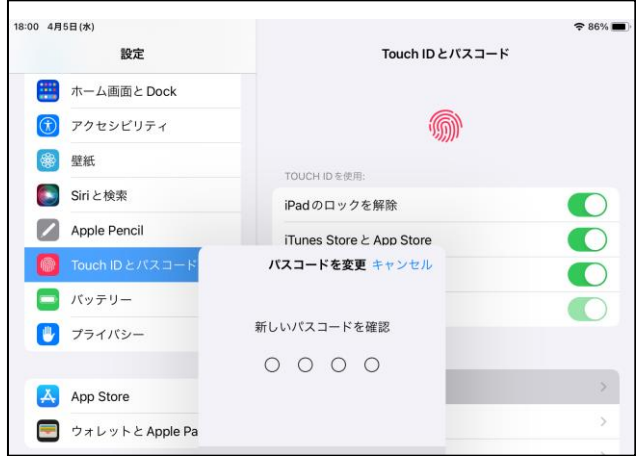